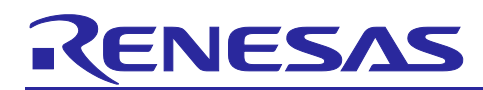

# **RX Family**

## Example of Using the Pulse Period Measurement Function with MTU2/MTU3

#### **Introduction**

This application note describes the operation of the pulse period measurement function by using MTU2/MTU3.

RX66T Group MCUs are equipped with the Multi-Function Timer Pulse Unit 3 (MTU3d), which can be used with the input capture function to measure the pulse period that is input to the input capture input pins.

The descriptions in this application note target RX Family devices equipped with the MTU2 or MTU3. The operation has been confirmed with the RX66T Group. When using this application note with Renesas MCUs other than the RX66T Group, careful evaluation is recommended after making modifications to comply with the alternate MCU.

## **Target Devices**

RX Family devices with the MTU2 or MTU3

#### **Confirmed Devices**

RX66T Group

The Multi-Function Timer Pulse Unit 3 is referred to as "MTU" throughout this document.

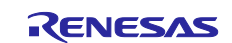

#### Example of Using the Pulse Period Measurement Function with MTU2/MTU3 RX Family

## **Contents**

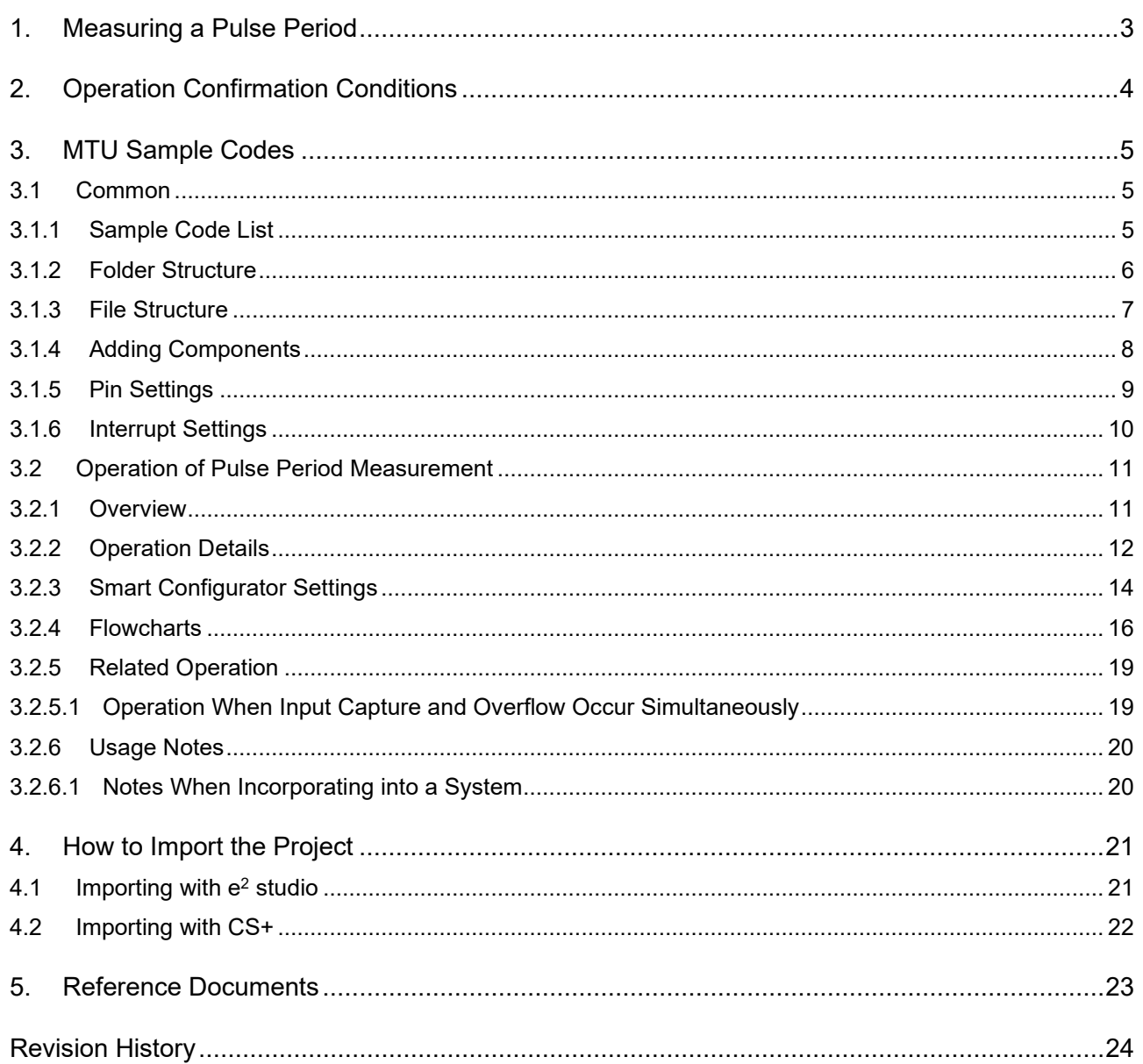

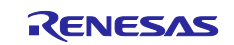

#### <span id="page-2-0"></span>**1. Measuring a Pulse Period**

The MTU's input capture function is used to calculate the period from the rising edge of an input pulse to the next rising edge.

The overflow interrupt processing in the MTUn.TCNT register (n = 0 to 4, 6, 7, 9) and MTU5.TCNTm register ( $m = U$ , V, W) counts the number of overflows. Then the input capture interrupt processing in MTUn ( $n = 0$  to 6, 7, 9) calculates the pulse period based on the number of overflows and the input capture register value.

Pulse period calculation formula:

Resolution\*1 x (number of overflows x 10000h + input capture register value)

Note: 1. MTU count clock cycle

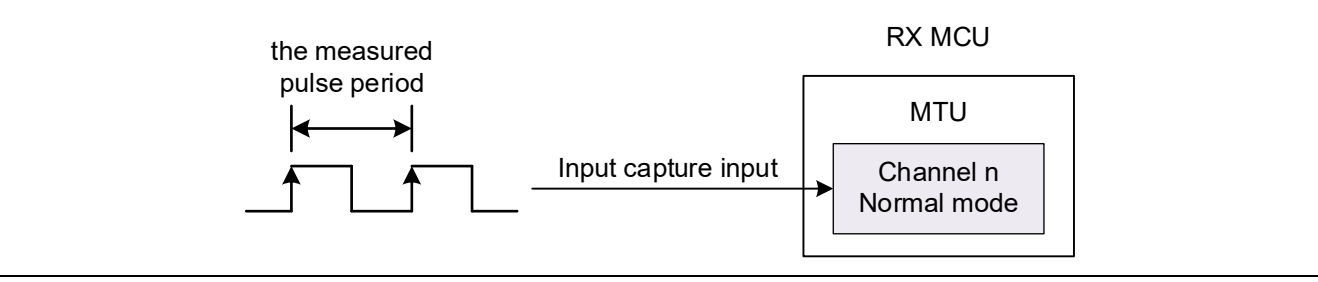

**Figure 1.1 Measuring a Pulse Period**

For details, refer to section [3.2, Operation of Pulse Period Measurement,](#page-10-0) in this application note.

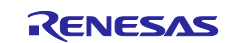

#### <span id="page-3-0"></span>**2. Operation Confirmation Conditions**

The operation of the sample code described in this application note has been confirmed under the conditions listed in the table below.

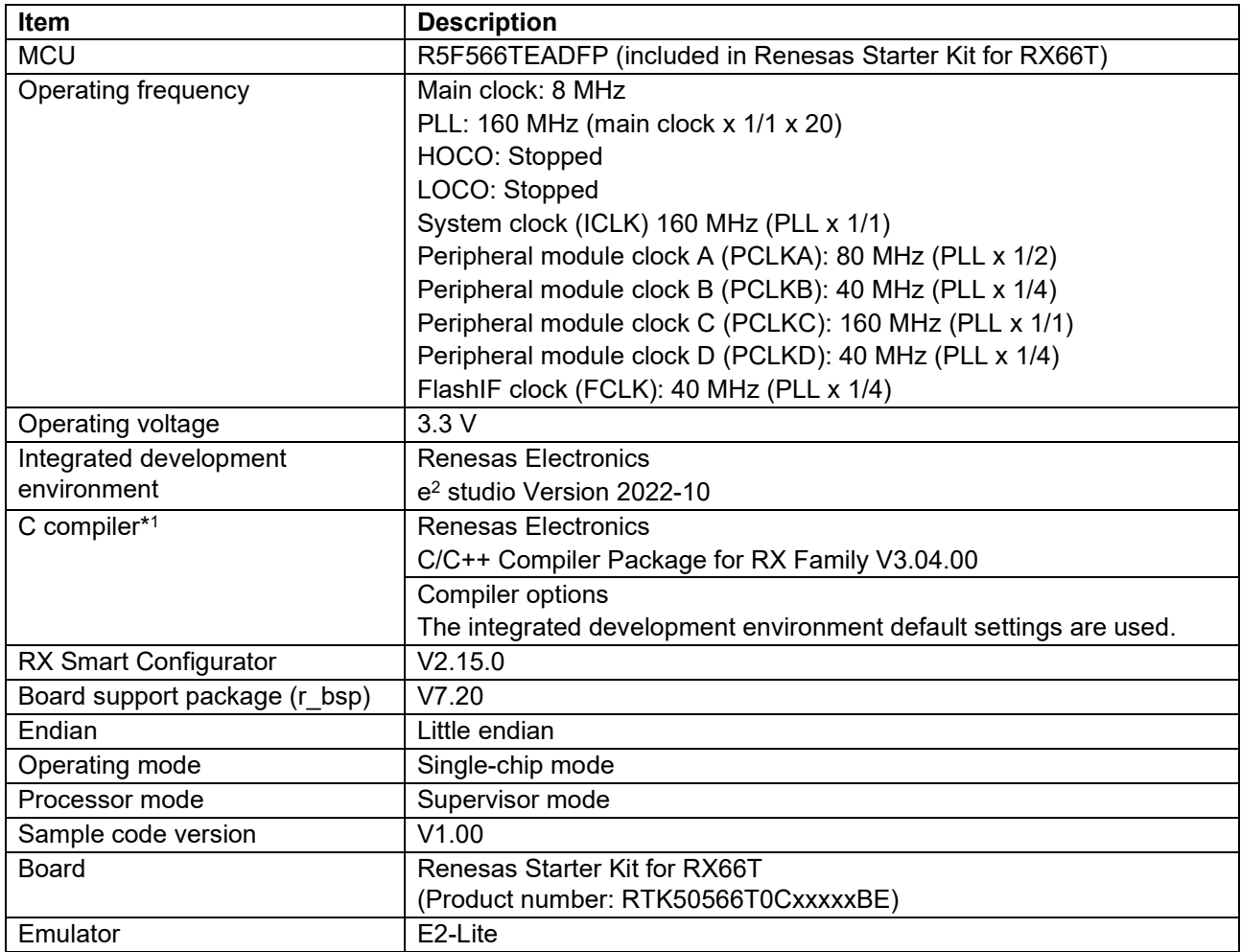

#### **Table 2.1 Operation Confirmation Environments**

Note: 1. Import the same version of the toolchain (C compiler) as specified in the original project. If the same toolchain is not located in the import destination, the toolchain cannot be selected, and an error will occur.

Check the toolchain selection status on the project settings screen.

Refer to FAQ 3000404 for setting methods.

FAQ 3000404: 'Program "make" not found in PATH' error when attempting to build an imported project (e2 studio)

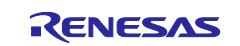

#### <span id="page-4-0"></span>**3. MTU Sample Codes**

#### <span id="page-4-1"></span>**3.1 Common**

#### <span id="page-4-2"></span>**3.1.1 Sample Code List**

This application note provides the following sample codes created with the Smart Configurator.

Sample codes can be downloaded from the Renesas Electronics website.

#### **Table 3.1 MTU Sample Code List**

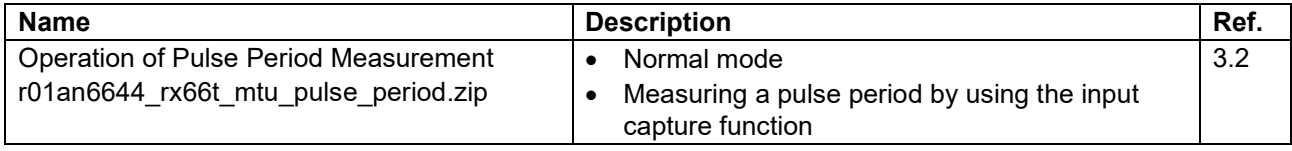

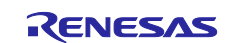

#### <span id="page-5-0"></span>**3.1.2 Folder Structure**

The main folder structure of a sample code is as follows.

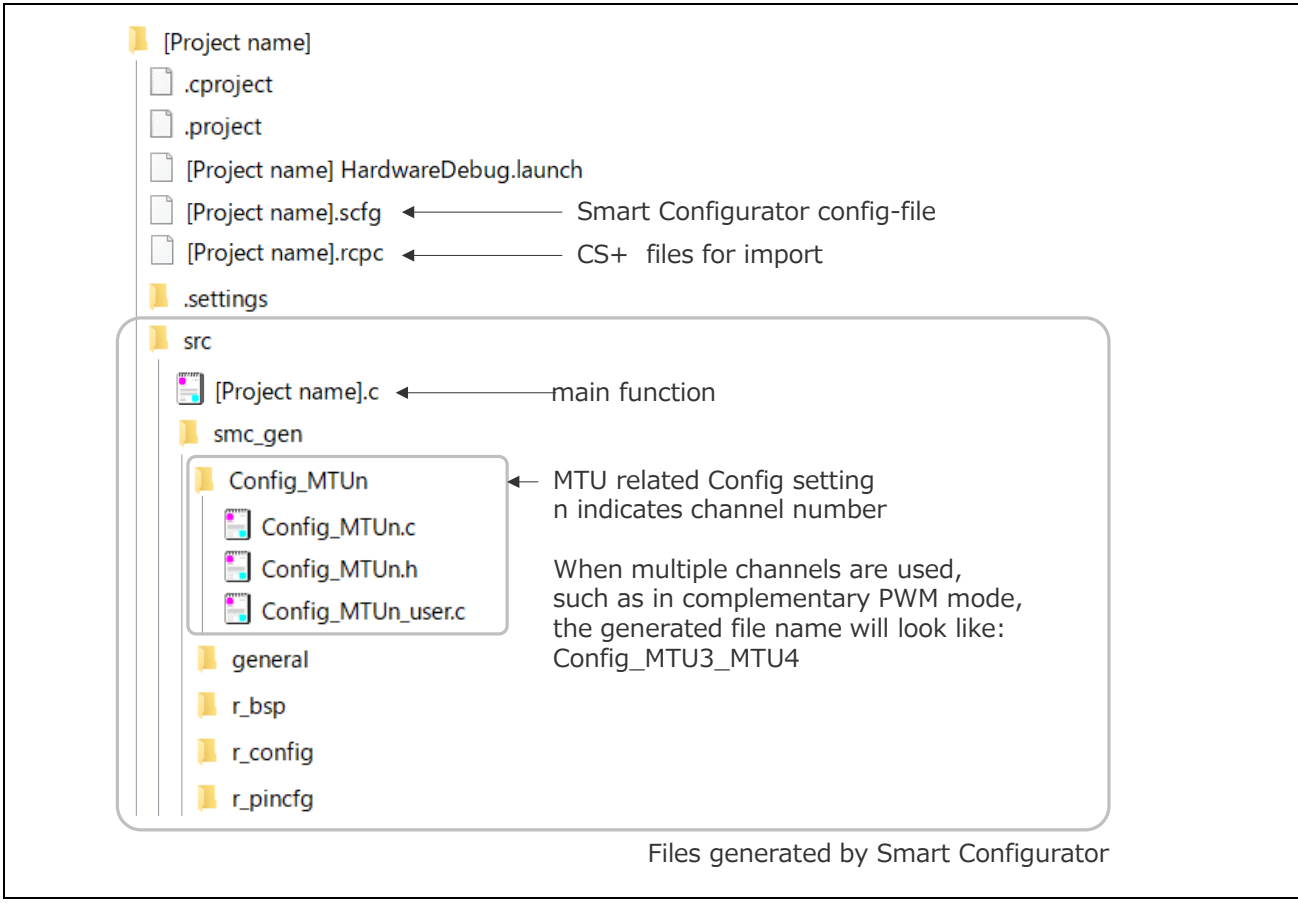

**Figure 3.1 MTU Folder Structure**

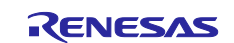

## <span id="page-6-0"></span>**3.1.3 File Structure**

The main file structure of a sample code is as follows.

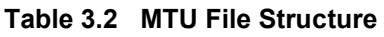

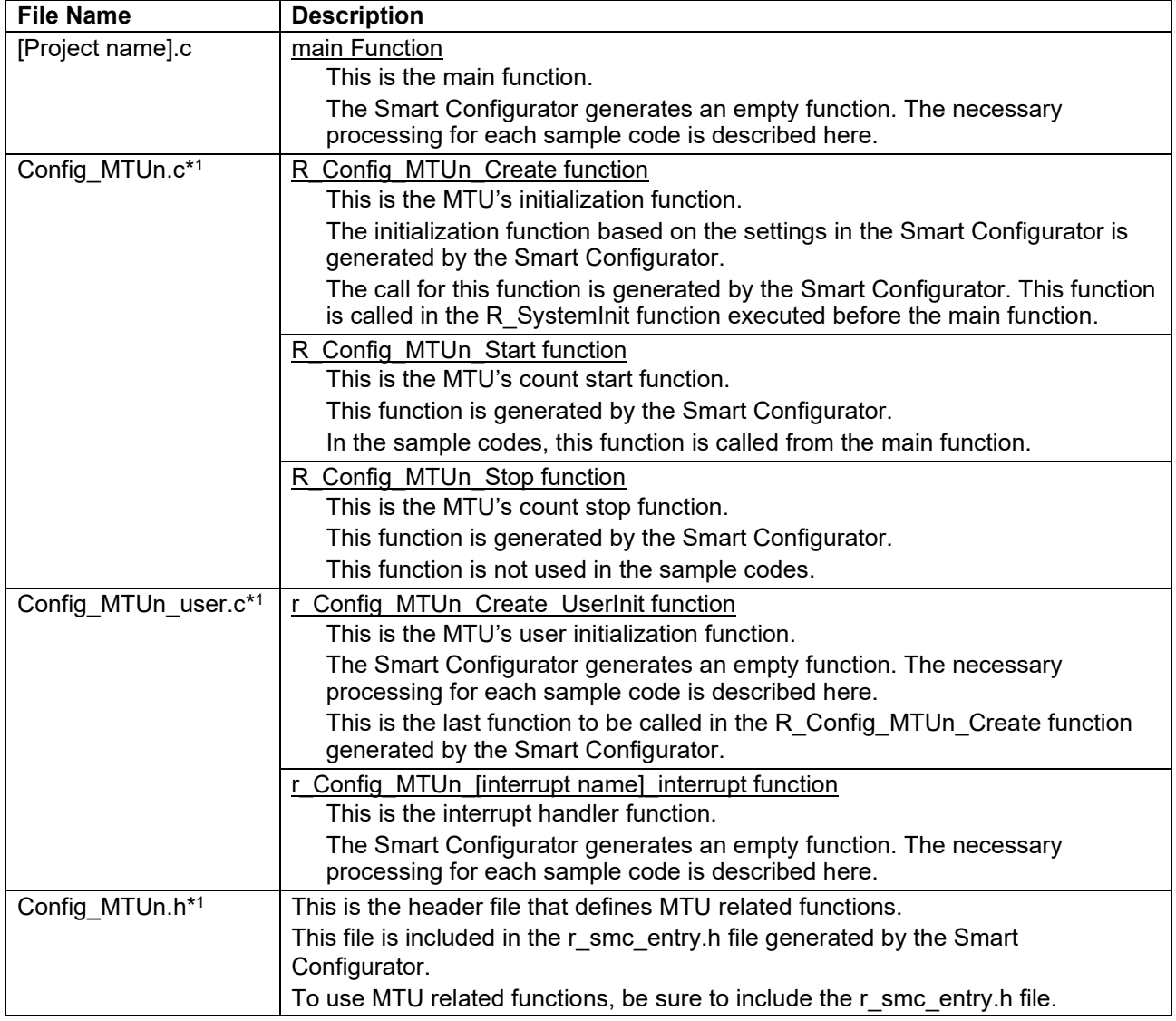

Note: 1. n indicates a channel number.

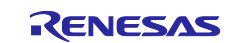

#### <span id="page-7-0"></span>**3.1.4 Adding Components**

The sample code uses the Smart Configurator to add the MTU as described below.

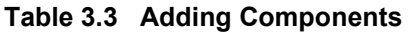

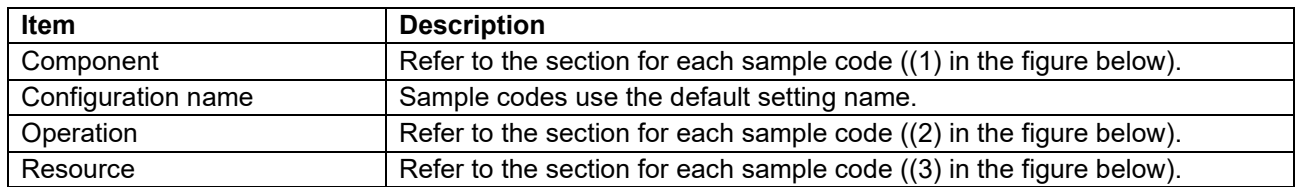

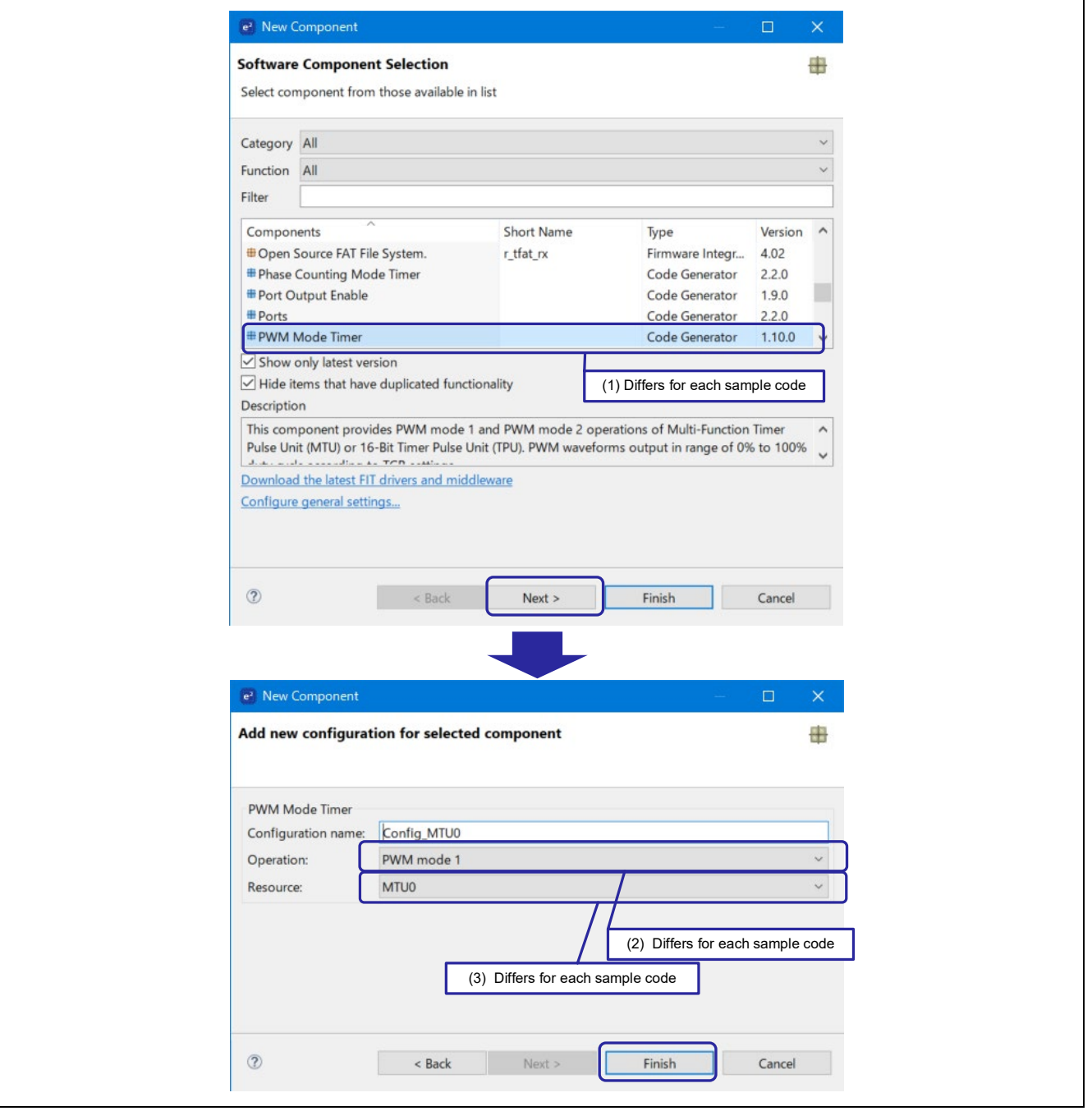

**Figure 3.2 Adding Components**

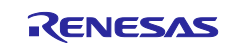

#### <span id="page-8-0"></span>**3.1.5 Pin Settings**

[Figure 3.3](#page-8-1) shows an example of pin settings using the Smart Configurator.

Configure the pins after setting the MTU. For MTU settings, refer to "Smart Configurator Settings" for each sample code.

Pin settings are carried out in the R\_Config\_MTUn\_Create function generated by the Smart Configurator.

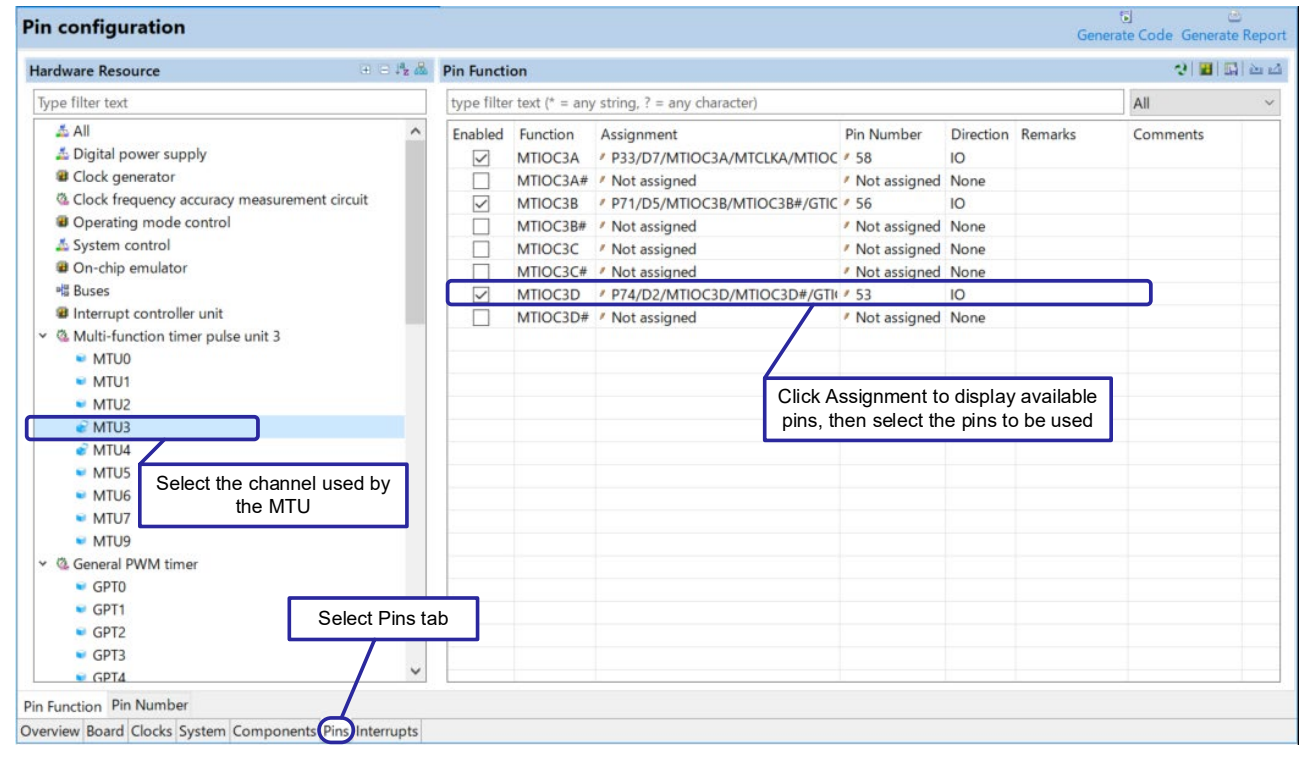

<span id="page-8-1"></span>**Figure 3.3 Pin Settings**

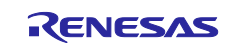

#### <span id="page-9-0"></span>**3.1.6 Interrupt Settings**

[Figure 3.4](#page-9-1) shows an example of interrupt settings using the Smart Configurator. For details on software configurable interrupt A, refer to section 14.4.5.1, Software Configurable Interrupt A, in the RX66T Group User's Manual: Hardware.

Configure interrupts after configuring the MTU settings. For MTU settings, refer to "Smart Configurator Settings" for each sample code.

Interrupt settings can be configured in the R\_Config\_MTUn\_Create function, R\_Config\_MTUn\_Start function, and R\_Config\_MTUn\_Stop function, all of which are generated by the Smart Configurator.

The interrupt handler function is created with the name r\_Config\_MTUn\_[interrupt name]\_interrupt in the Config MTUn user.c file generated by the Smart Configurator.

| Interrupt vectors                      |                                |                 |                     |                      |         |                                                                                    |  | 因 |
|----------------------------------------|--------------------------------|-----------------|---------------------|----------------------|---------|------------------------------------------------------------------------------------|--|---|
| Up                                     | Type filter text               |                 |                     |                      |         |                                                                                    |  |   |
| Down                                   | Vector Number Interrupt<br>184 | CMPC4           | Peripheral<br>CMPC4 | Priority<br>Level 15 |         | Status Fast Inter<br>E                                                             |  |   |
|                                        | 185                            | CMPC5           | CMPC5               | Level 15             |         | E                                                                                  |  |   |
|                                        | 208                            | INTA208 (TGIA0) | MTU0                | Level 15             |         | E                                                                                  |  |   |
| Software<br>Configurable $\rightarrow$ | 209                            | INTA209 (TGIBO) | <b>MTUO</b>         | Level 15             |         | <b>IT</b>                                                                          |  |   |
|                                        | 210                            | INTA210 (TGICO) | MTU0                | Level 15             |         | <b>College</b>                                                                     |  |   |
|                                        | 211                            | INTA211 (TGID0) | MTU0                | Level 15             |         | E                                                                                  |  |   |
|                                        | 212                            | INTA212 (TCIVO) | MTU0                | Level 15             |         | E                                                                                  |  |   |
|                                        | 213                            | INTA213 (TGIE0) | MTU0                | Level 15             |         | <b>CO</b>                                                                          |  |   |
|                                        | 214                            | INTA214 (TGIF0) | MTU0                | Level 15             |         | o                                                                                  |  |   |
|                                        | 215                            | INTA215 (TGIA1) | MTU <sub>1</sub>    | Level 15             |         | E                                                                                  |  |   |
|                                        | 216                            | INTA216 (TGIB1) | MTU <sub>1</sub>    | Level 15             |         | <b>I</b>                                                                           |  |   |
|                                        | 217                            | INTA217 (TCIV1) | MTU <sub>1</sub>    | Level 15             |         | Click Interrupt to display available<br>interrupt names, then select interrupts to |  |   |
| <b>Interrupt A</b>                     | 218                            | INTA218 (TCIU1) | MTU <sub>1</sub>    | Level 15             |         |                                                                                    |  |   |
|                                        | 219                            | INTA219 (TGIA2) | MTU <sub>2</sub>    | Level 15             | be used |                                                                                    |  |   |
|                                        | 220                            | INTA220 (TGIB2) | MTU <sub>2</sub>    | Level 15             |         |                                                                                    |  |   |
|                                        | 221                            | INTA221 (TCIV2) | MTU <sub>2</sub>    | Level 15             |         | $\Box$                                                                             |  |   |
|                                        | 222                            | INTA222 (TCIU2) | MTU <sub>2</sub>    | Level <sup>5</sup>   |         | <b>I</b>                                                                           |  |   |
|                                        | 223                            | INTA223 (TGIA3) | MTU3                | Level 15             | Used    | <b>IE</b>                                                                          |  |   |
|                                        | 224                            | INTA224 (TGIB3) | MTU3                | Level 15             |         | п                                                                                  |  |   |
|                                        | 225                            | INTA225 (TGIC3) | MTU3                | Level 15             |         | <b>I</b>                                                                           |  |   |
|                                        | 226                            | INTA226 (TGID3) | MTU3                | Level 15             |         | E                                                                                  |  |   |
|                                        | 227                            | INTA227 (TCIV3) | MTU3                | Level 15             |         | E                                                                                  |  |   |

<span id="page-9-1"></span>**Figure 3.4 Interrupt Settings**

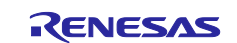

#### <span id="page-10-0"></span>**3.2 Operation of Pulse Period Measurement**

• Target sample code file name: r01an6644\_rx66t\_mtu\_pulse\_period.zip

#### <span id="page-10-1"></span>**3.2.1 Overview**

The MTU's input capture function is used to calculate the period from the rising edge of a pulse which is input to the MTIOC0A pin to the next rising edge.

Overflow interrupts by the MTU0.TCNT register are used to count the number of overflows. If a pulse with an overflow count exceeding 65,535 is input, an error signal is output and the measurement is stopped.

The input capture A interrupt processing of MTU0 calculates the pulse period based on the number of overflows and the value of the MTU0.TGRA register.

- MTU0 details
	- Resolution: Approximately 100 ns
	- Maximum measurable period: Approximately 429 s
- Pulse period calculation formula: 100 ns x (number of overflows x 10000h + MTU0.TGRA)

The following list provides the MTU and port settings used in the sample code.

- MTU0 (channel 0)
	- Use normal mode timer
	- $-$  Use channel 0
	- $-$  Timer counter clock = 10 MHz (PCLKC/16)
	- Use TGRA as the input capture register
	- Timer counter clear source = TGRA input capture
	- $-$  Input capture at a rising edge of the MTIOC0A pin input
	- Enable the TGRA input capture interrupt
	- Priority: Level 3
	- Enable overflow interrupts
		- Priority: Level 4
- PORT
	- Use P95 as a general purpose I/O port

The structure of this sample code is shown below.

Set in Smart Configurator.

Refer to section [3.2.3](#page-13-0) for details on the setting method.

Resolution: Approximately 100ns Maximum measurement period: Approximately 429 seconds

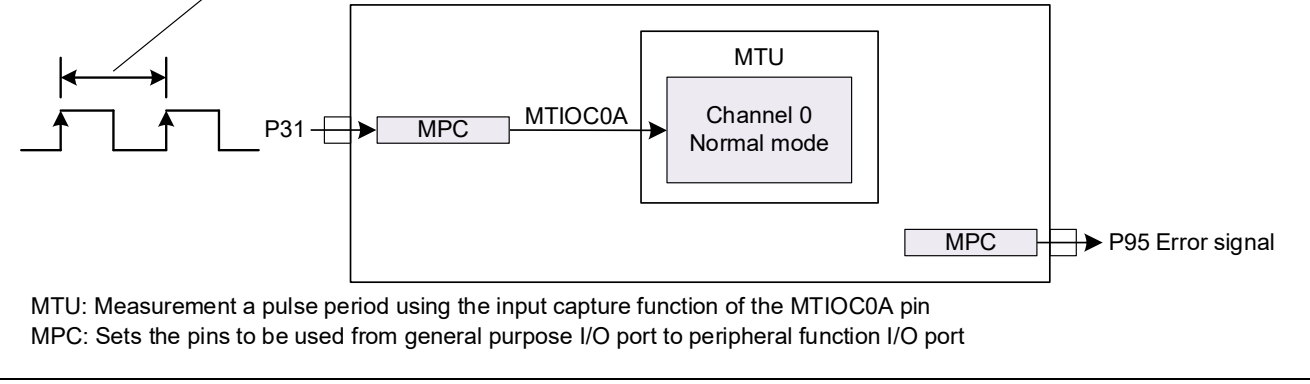

**Figure 3.5 Sample Code Structure**

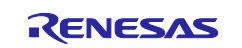

#### <span id="page-11-0"></span>**3.2.2 Operation Details**

This section describes the operation of this sample code.

- (1) When the TSTRA.CST0 bit is set to 1b, MTU0 starts counting.
- (2) When the level of the MTIOC0A pin changes from low to high, the value of the MTU0.TCNT register is transferred to the MTU0.TGRA register and the counter is cleared.
	- At the same time, an MTU0 input capture A interrupt request is generated.
- (3) Input capture A interrupt processing sets the measurement start flag to 1 (measurement in progress). It also clears the number of overflows.
- (4) When the level of the MTIOC0A pin changes from low to high, the same operation as (2) is performed.
- (5) The input capture A interrupt processing calculates the pulse period (pulse period 1 in [Figure](#page-12-0) 3.6) based on the number of overflows in the MTU0.TCNT register (0 in (5) in [Figure](#page-12-0) 3.6) and the value in the MTU0.TGRA register ((B) in [Figure](#page-12-0) 3.6). It also clears the number of overflows.
- (6) When the MTU0.TCNT register overflows, an overflow interrupt request is generated.
- (7) The overflow interrupt processing counts the number of overflows.
- (8) When the level of the MTIOC0A pin changes from low to high, the same operation as (2) is performed.
- (9) The input capture A interrupt processing calculates the pulse period (pulse period 2 in [Figure](#page-12-0) 3.6) based on the number of overflows in the MTU0.TCNT register (1 in (9) in [Figure](#page-12-0) 3.6) and the value in the MTU0.TGRA register ((C) in [Figure](#page-12-0) 3.6). It also clears the number of overflows.

Each pulse period of this sample code is calculated at the resolution of approx. 100 ns. To change the timer count clock of MTU0, change the following settings in Config\_MTU0\_user.c to the resolution value corresponding to the count clock.

#define RESOLUTION\_VALUE (100) /\* Count clock cycle (ns) \*/

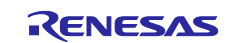

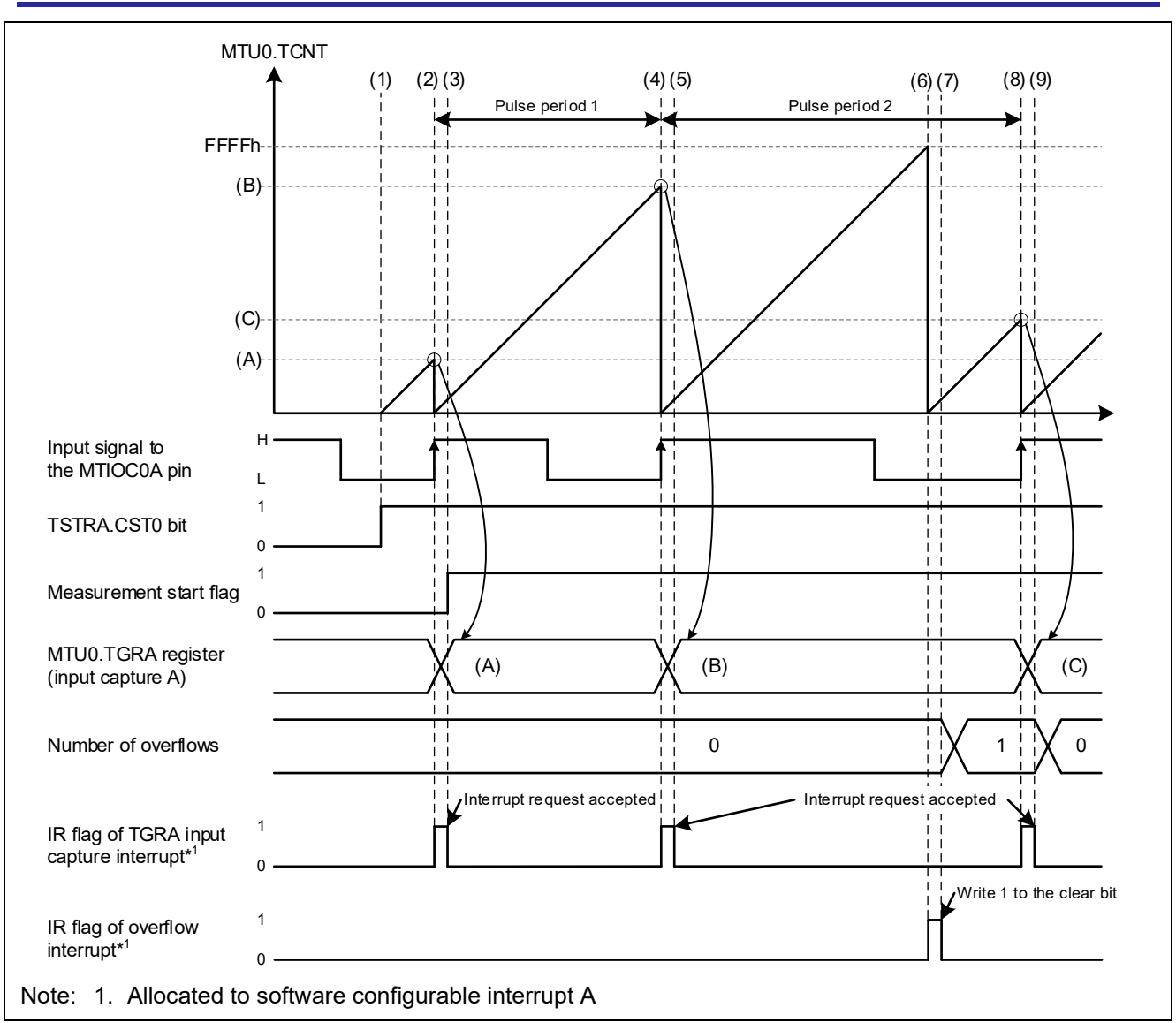

RX Family Example of Using the Pulse Period Measurement Function with MTU2/MTU3

<span id="page-12-0"></span>**Figure 3.6 Sample Code Operations**

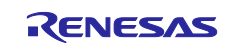

#### <span id="page-13-0"></span>**3.2.3 Smart Configurator Settings**

The sample code uses the Smart Configurator to add the MTU as described below. For details on how to add components, refer to section [3.1.4, Adding Components.](#page-7-0)

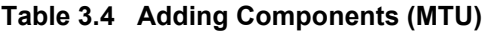

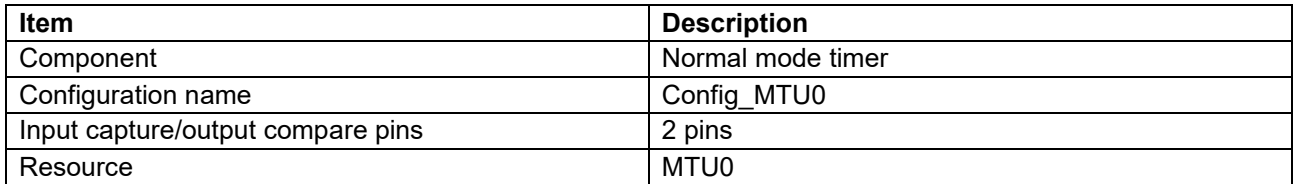

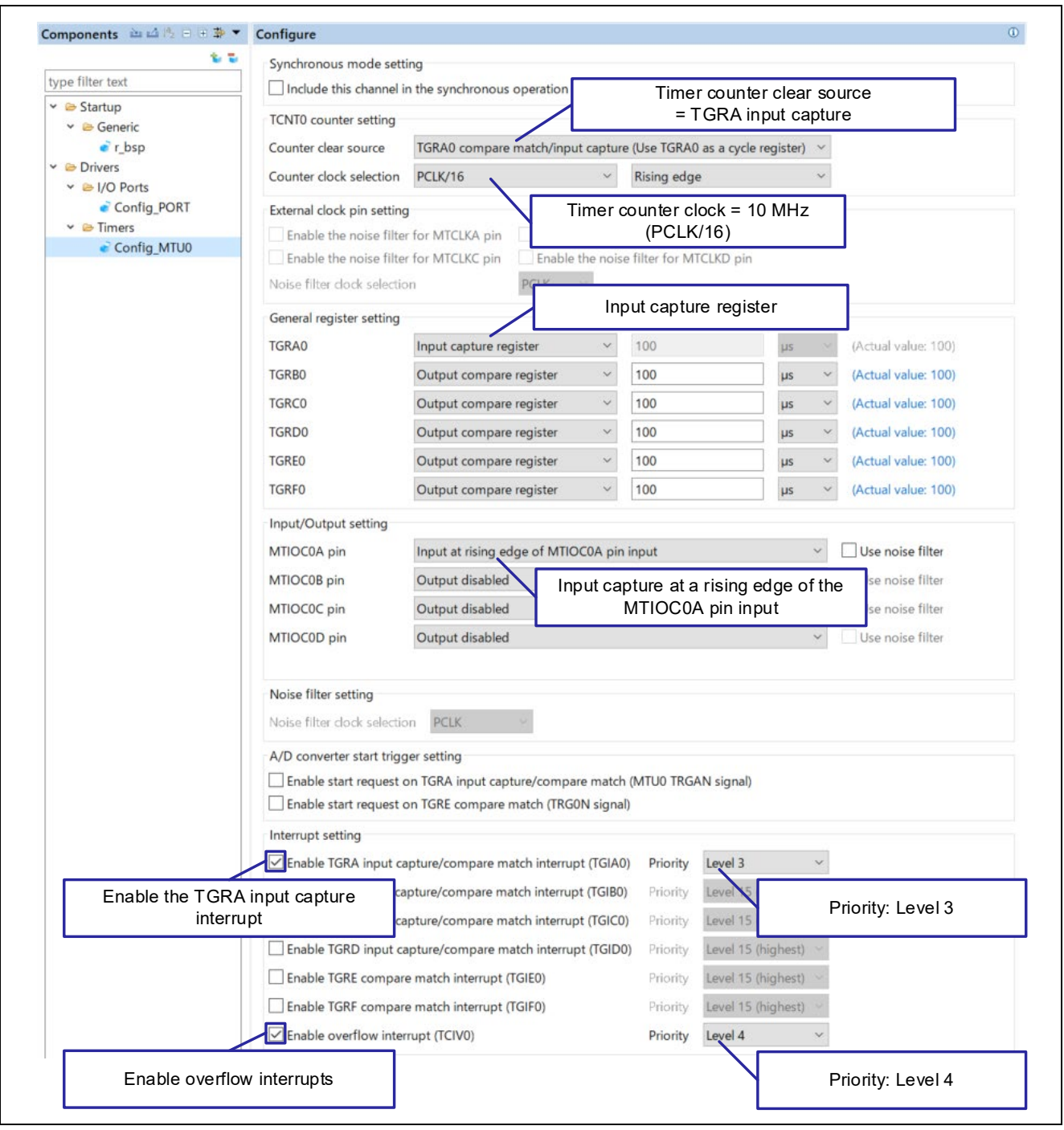

**Figure 3.7 MTU0 Settings**

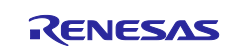

#### RX Family Example of Using the Pulse Period Measurement Function with MTU2/MTU3

To use P95 as a general purpose I/O port, add PORT as follows.

#### **Table 3.5 Adding Components (PORT)**

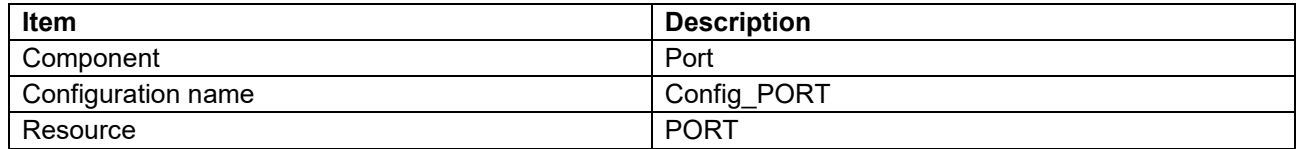

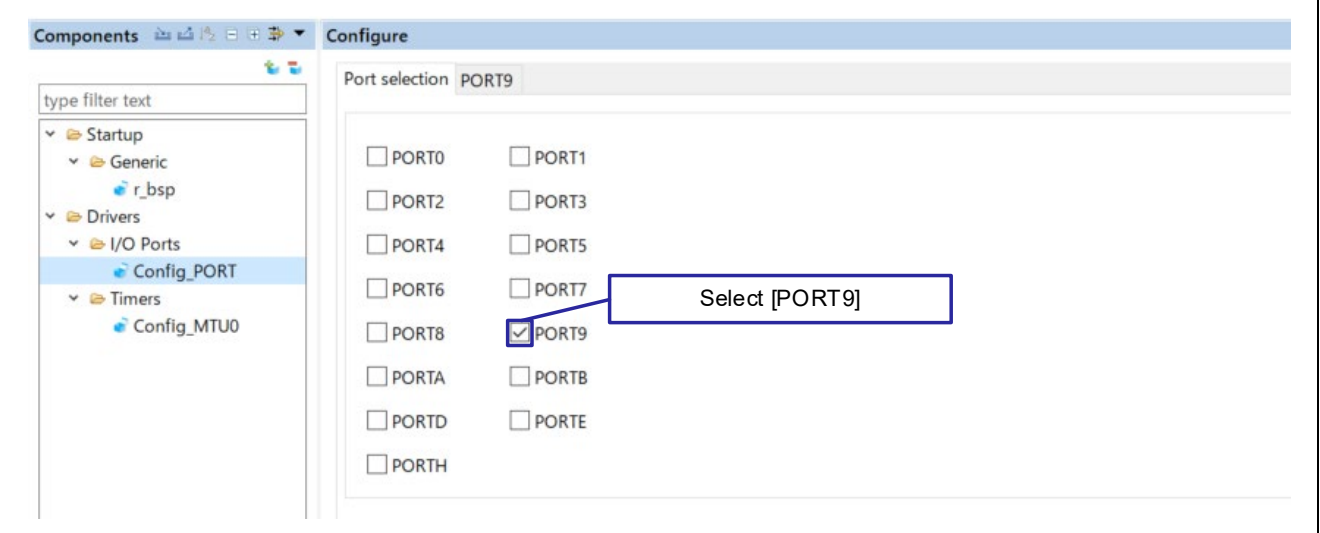

**Figure 3.8 P95 Settings (1/2)**

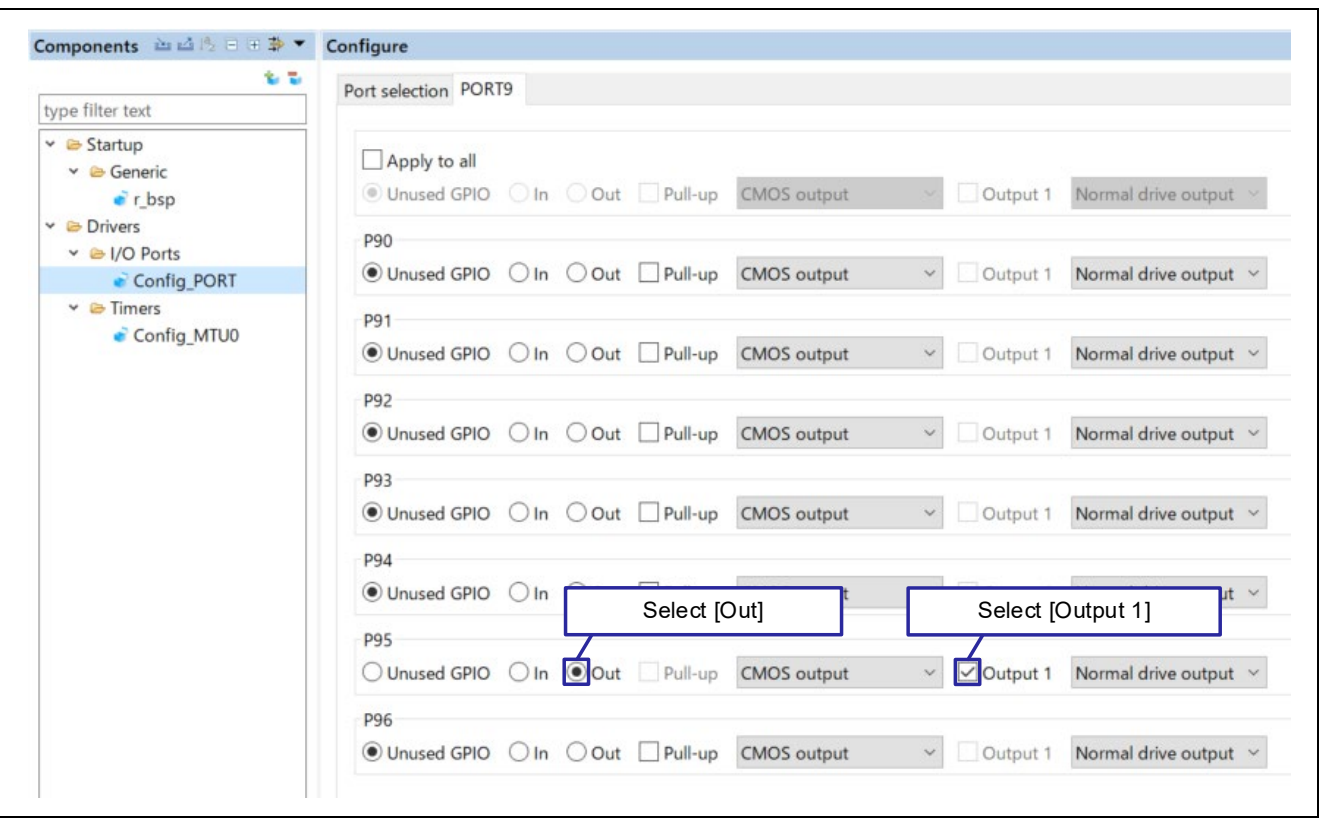

**Figure 3.9 P95 Settings (2/2)**

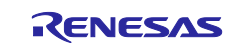

#### <span id="page-15-0"></span>**3.2.4 Flowcharts**

The following flowchart shows the main function processing added after code generation by the Smart Configurator.

Counting starts in the main function.

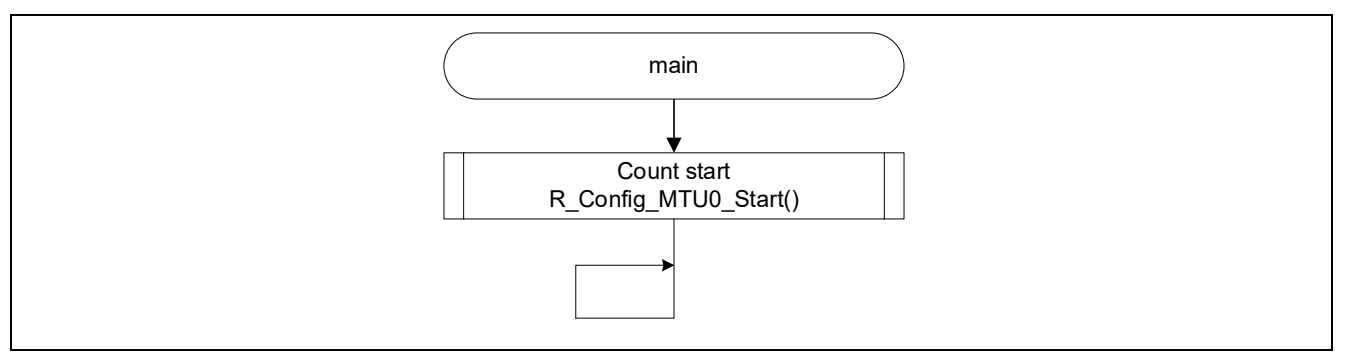

**Figure 3.10 main Function**

The user initialization function R\_Config\_MTU0\_Create\_UserInit, which is executed before the main function, initializes variables. This function is called in the R\_Config\_MTU0\_Create function.

The R\_Config\_MTU0\_Create\_UserInit function initializes the following variables that are used by this sample code.

- s\_mtu0\_ovf\_cnt : Overflow counter of the MTU0.TCNT register
- s\_pulse\_cnt : Pulse period measurement counter
- s\_pulse\_period\*1 : Calculated pulse period value
- s\_start\_flag : Measurement start flag (0: before measurement, 1: measurement in progress)
- s\_error\_flag\*1 : Measurement error flag (0: Normal, 1: Error)

Note: 1. In this sample code, not used after being set, so a build warning is generated.

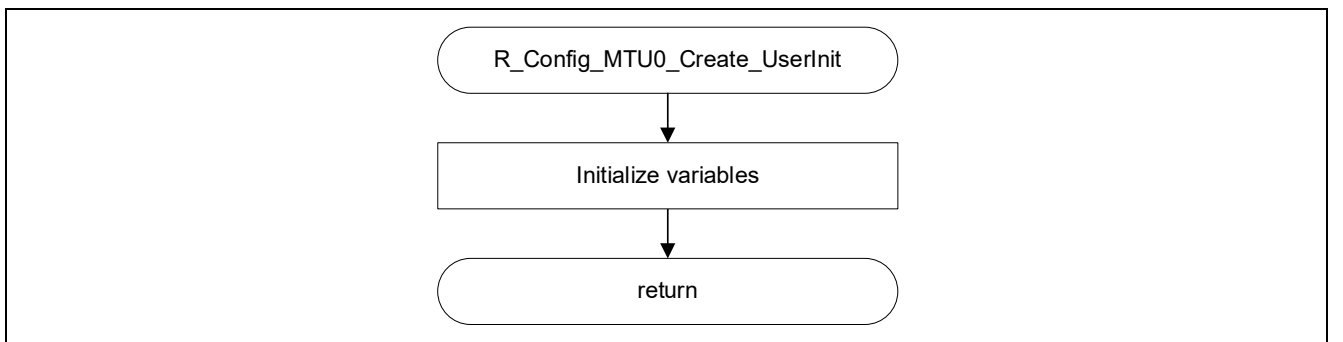

**Figure 3.11 User Initialization Function**

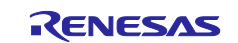

The TGIA0 interrupt handler function calculates the pulse period when the measurement start flag is 1 (measurement in progress). It also clears the overflow counter.

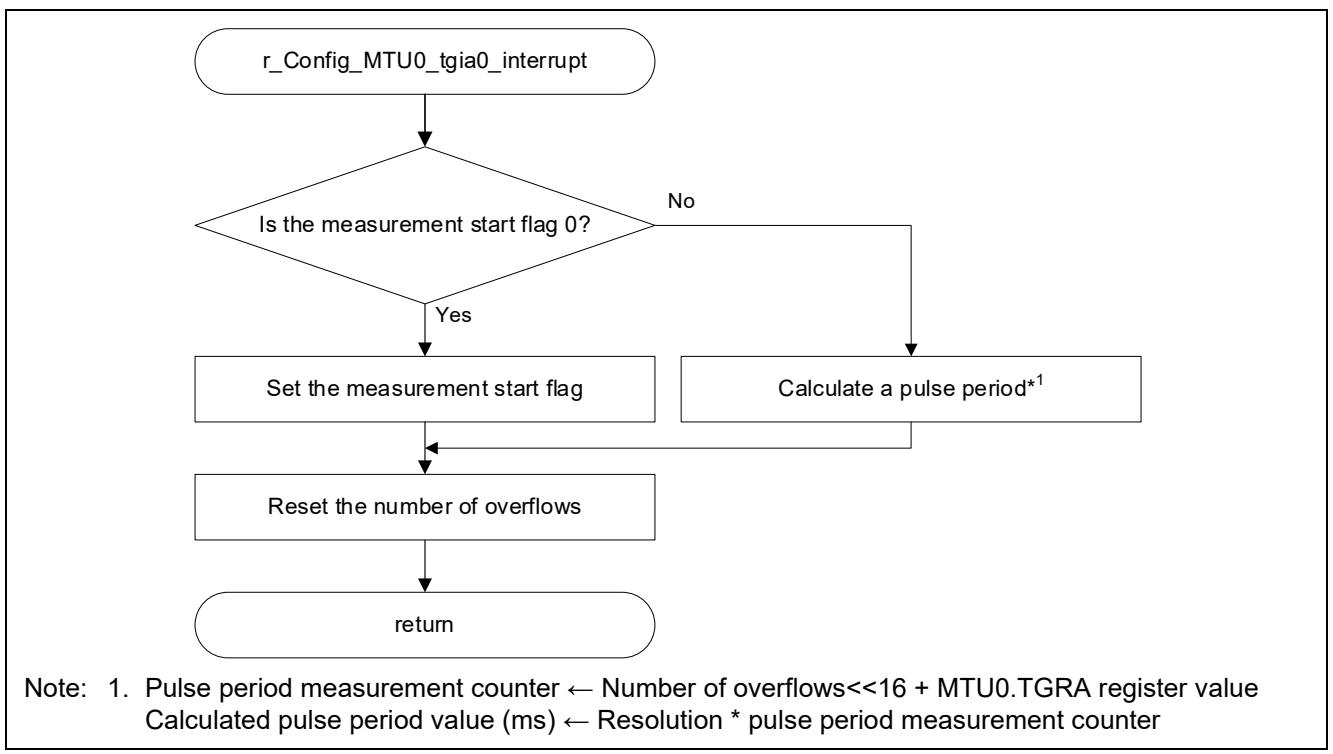

**Figure 3.12 TGIA0 Interrupt Handler Function**

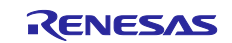

The TCIV0 interrupt handler function counts the number of overflows when the measurement start flag is 1 (measurement in progress). If the number of overflows exceeds 65,535, a transition is made to error processing.

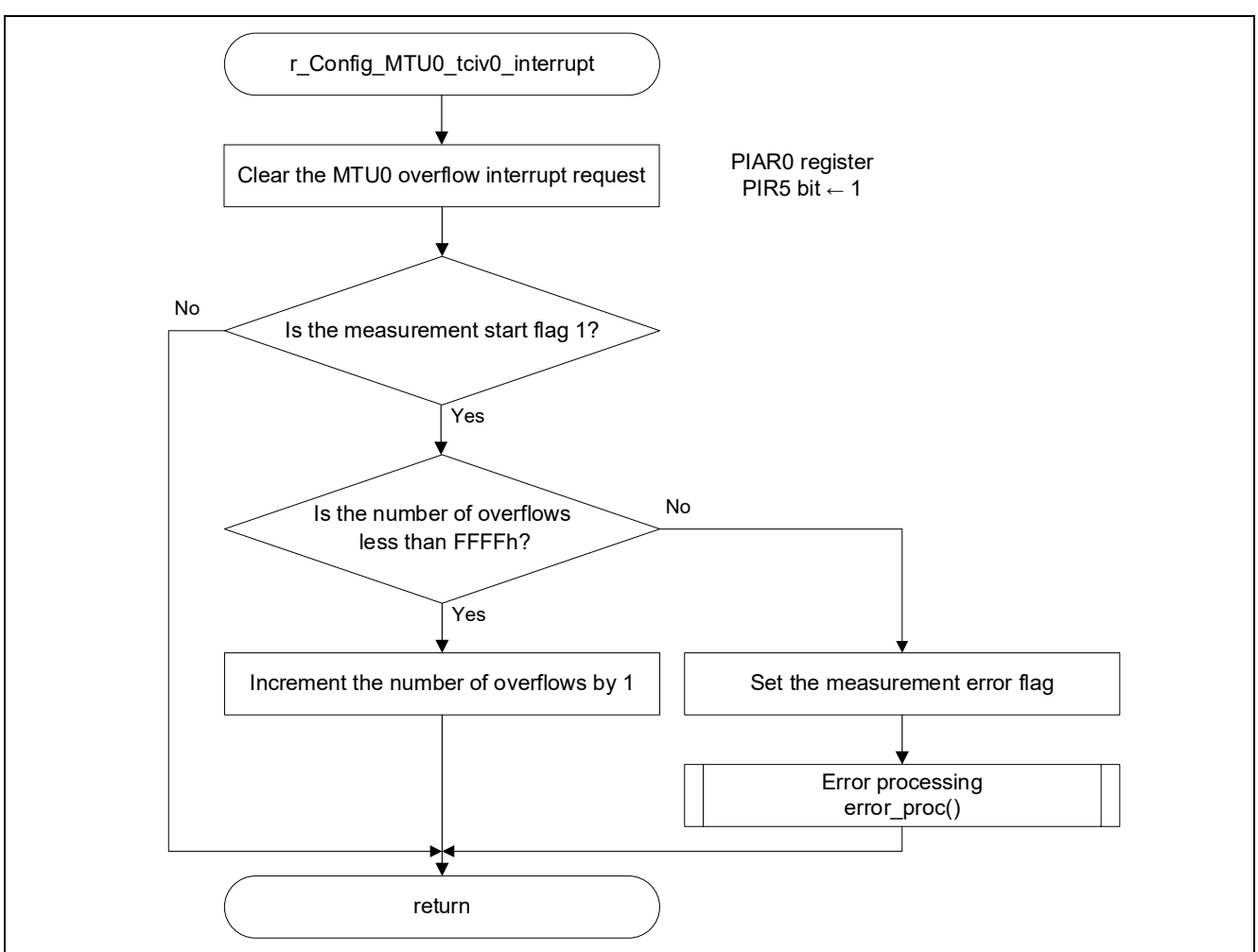

**Figure 3.13 TCIV0 Interrupt Handler Function**

The error processing function outputs an error signal (lights LED0) and transitions to an infinite loop. This function is a newly created function after code generation by the Smart Configurator.

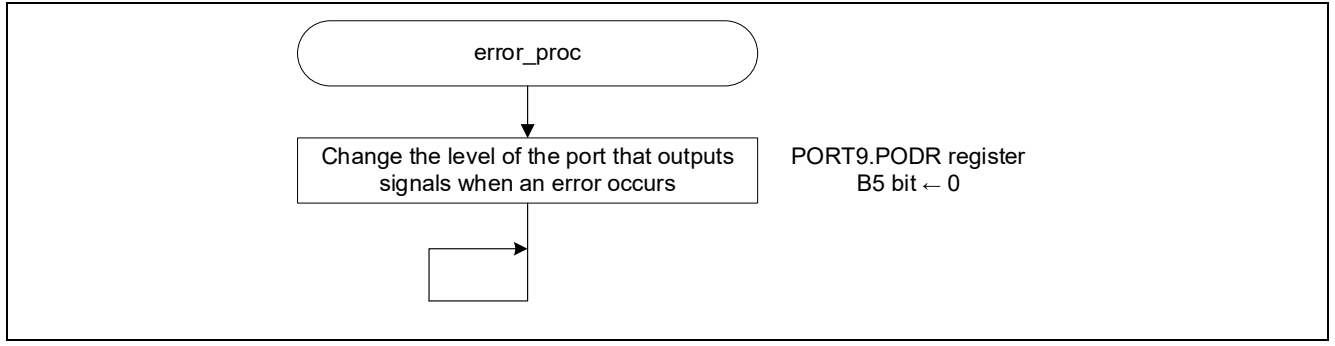

**Figure 3.14 Error Processing Function**

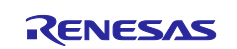

#### <span id="page-18-0"></span>**3.2.5 Related Operation**

#### <span id="page-18-1"></span>**3.2.5.1 Operation When Input Capture and Overflow Occur Simultaneously**

This section describes the operation when an input capture and an overflow occur simultaneously.

- (1) If a rising edge is input to the MTIOC0A pin while the value of the MTU0.TCNT register is FFFFh, the value FFFFh of the MTU0.TCNT register is transferred to the MTU0.TGRA register, and then the MTU0.TCNT register is cleared and an input capture A interrupt request is generated.
- (2) Input capture A interrupt processing clears the number of overflows.
- (3) When the value of the MTU0.TCNT register overflows while executing interrupt processing (hereafter referred to as interrupt process A) other than an overflow interrupt or input capture A interrupt, the overflow interrupt processing is kept waiting.
- (4) When a rising edge is input to the MTIOC0A pin during execution of interrupt processing A, the value of the MTU0.TCNT register is transferred to the MTU0.TGRA register and an input capture A interrupt request is generated.

(Input capture A interrupt processing is kept waiting.)

(5) When interrupt process A completes, an overflow interrupt with a higher interrupt priority level is executed first. The overflow interrupt processing increments the number of overflows by one. The pulse period is calculated with the input capture A interrupt which is accepted next. It also clears the number of overflows.

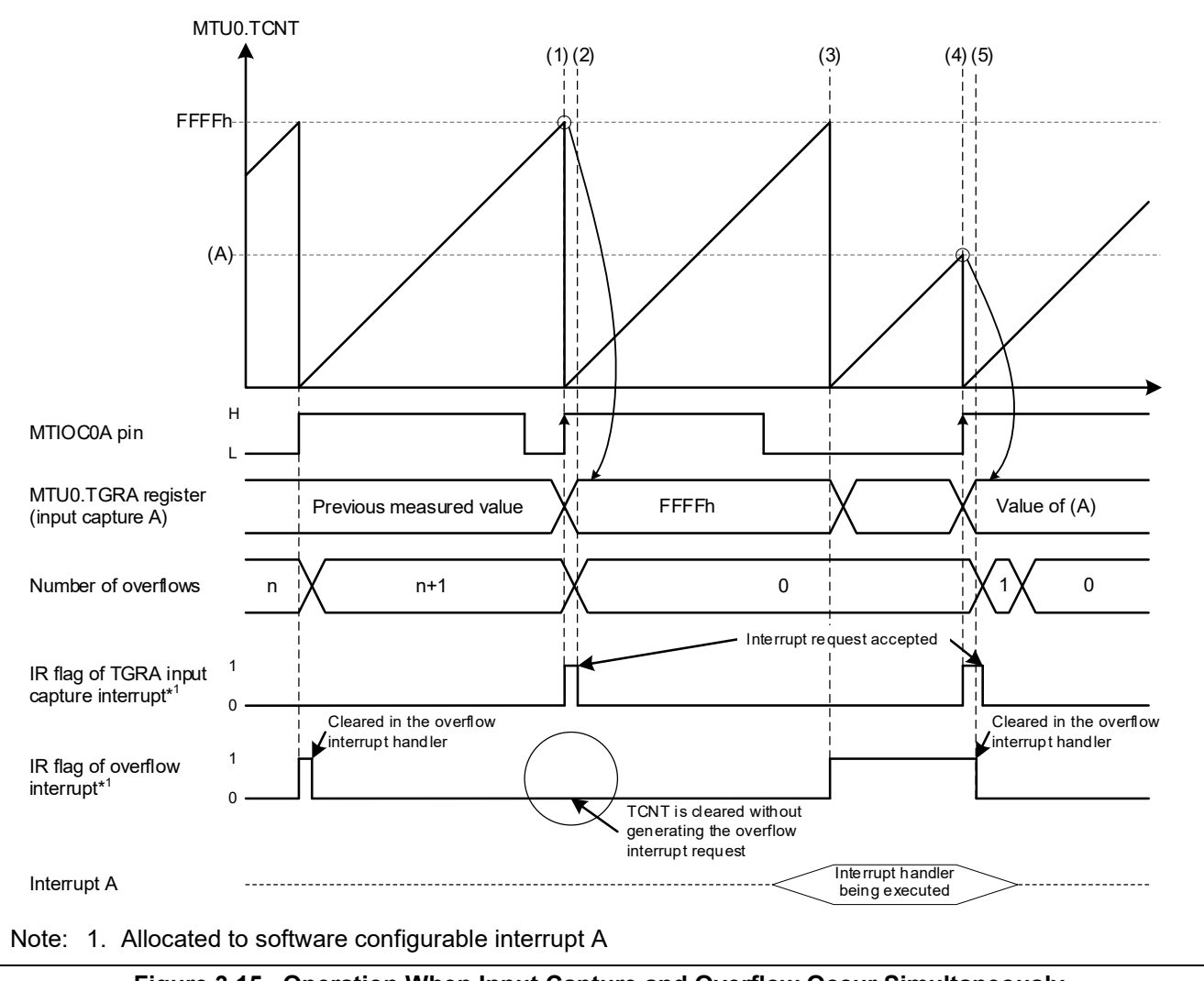

**Figure 3.15 Operation When Input Capture and Overflow Occur Simultaneously**

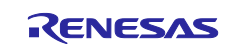

#### <span id="page-19-0"></span>**3.2.6 Usage Notes**

#### <span id="page-19-1"></span>**3.2.6.1 Notes When Incorporating into a System**

When using the sample code in this application note in an actual system, the following phenomena might occur.

- If the interrupt used in this application note is kept waiting for a long time because of the processing of other interrupts, etc., it may not operate properly.
- If the measurement pulse period does not meet the minimum value of input capture pulse input width specified in the electrical characteristics of the RX66T, it cannot be measured correctly. For details, refer to section 45.4.6.3, MTU, in the RX66T Group User's Manual: Hardware.
- Even when the input capture pulse input width specified in the electrical characteristics is met, if the measurement pulse period is short, the software may not process the measurement correctly in time.
- Noise at the input capture pin may affect the measurement and make it impossible to measure correctly. Consider using a noise filter function. For details, refer to section 22.3.14, Noise Filter Function, in the RX66T Group User's Manual: Hardware.

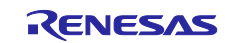

#### <span id="page-20-0"></span>**4. How to Import the Project**

The sample code is provided in the format of an e<sup>2</sup> studio project. This chapter describes how to import a project into  $e^2$  studio and CS+. After the import is complete, confirm the build and debugger settings.

Also visit the following Renesas Electronics website:

https://www.renesas.com/software-tool/migration-e2studio-to-csplus

## <span id="page-20-1"></span>**4.1 Importing with e2 studio**

When using the sample code in  $e^2$  studio, import it into  $e^2$  studio using the following steps.

(The actual screen may vary according to the version of  $e^2$  studio you are using.)

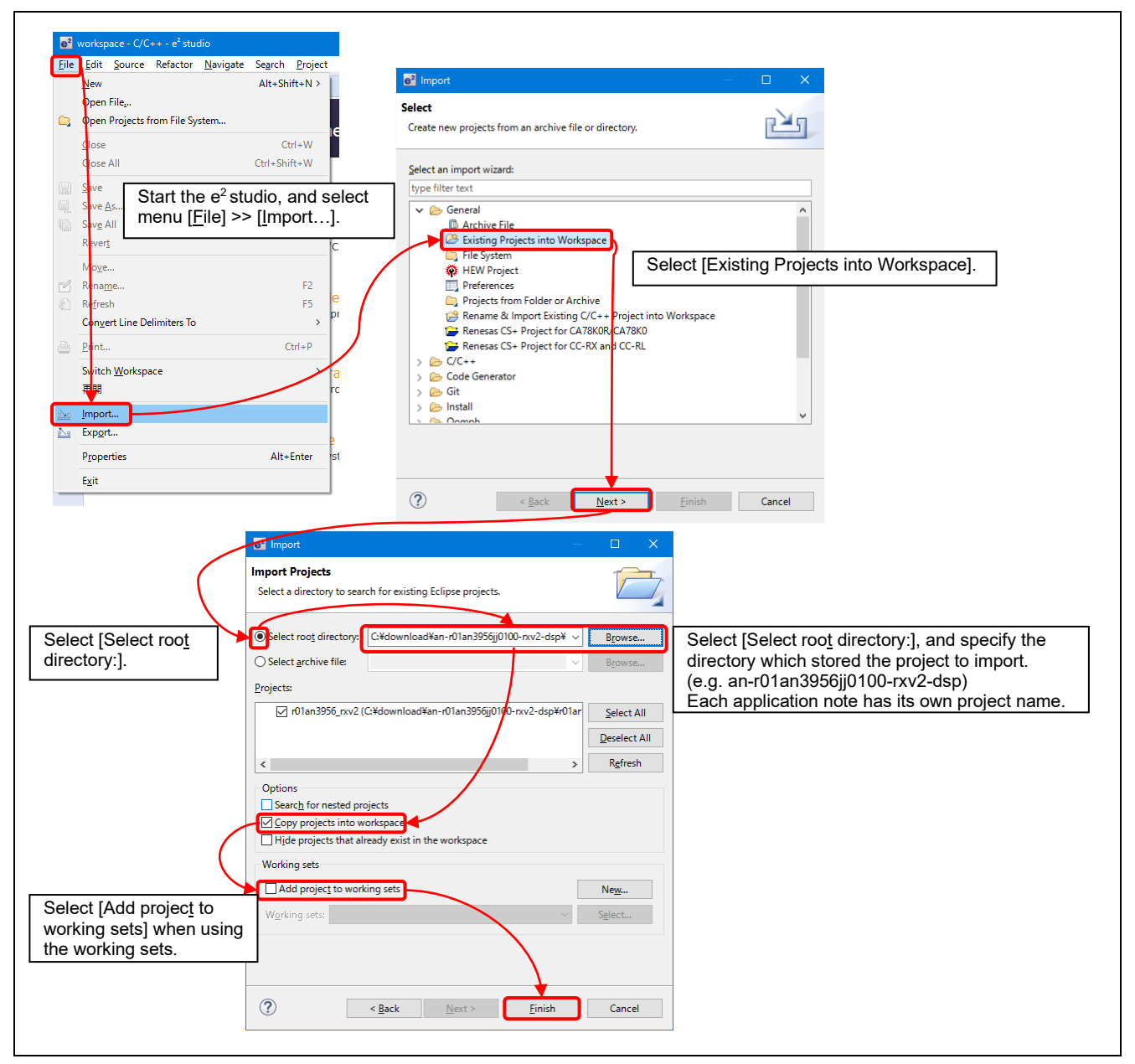

**Figure 4.1 How to Import a Project into e2 studio**

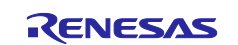

#### <span id="page-21-0"></span>**4.2 Importing with CS+**

When using the sample code with CS+, import the code to CS+ using the following steps.

(The actual screen may vary according to the version of CS+ you are using.)

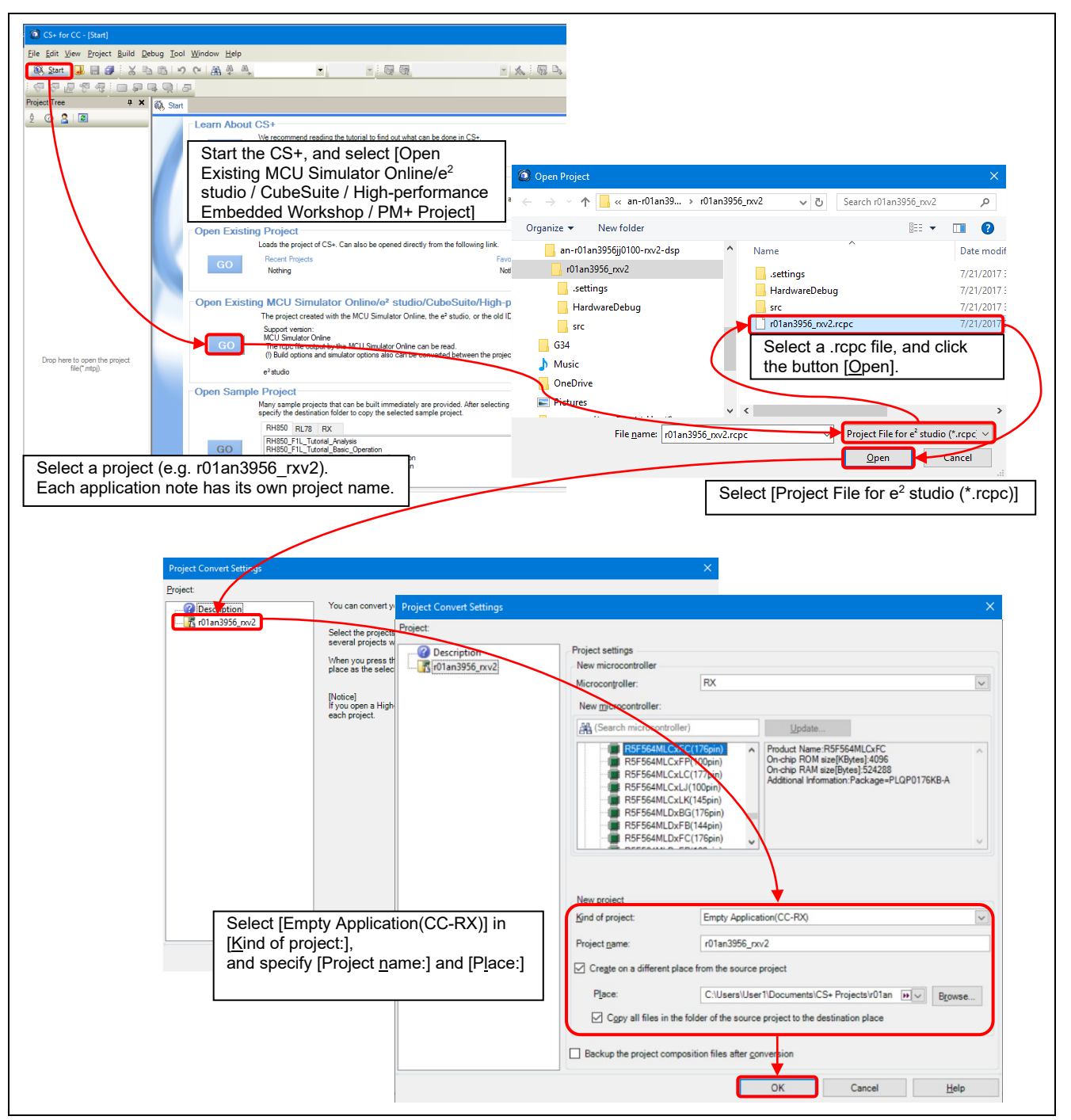

**Figure 4.2 How to Import a Project into CS+**

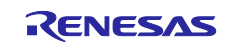

## <span id="page-22-0"></span>**5. Reference Documents**

- User's Manual: Hardware RX66T Group User's Manual: Hardware (R01UH0749) (Please obtain the latest version from the Renesas Electronics Corp. website.)
- Technical Updates/Technical News (Please obtain the latest version from the Renesas Electronics Corp. website.)
- User's Manual: Development Environment RX Family CC-RX Compiler User's Manual (R20UT3248) (Please obtain the latest version from the Renesas Electronics Corp. website.)
- User's Manual: Development Environment RX66T Group Renesas Starter Kit User's Manual (R20UT4150) (Please obtain the latest version from the Renesas Electronics Corp. website.)

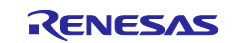

# <span id="page-23-0"></span>**Revision History**

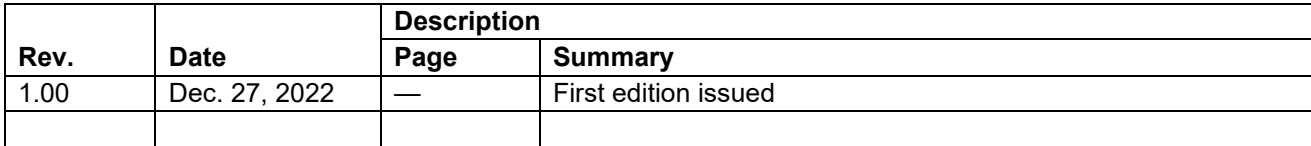

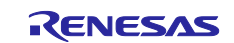

#### **General Precautions in the Handling of Microprocessing Unit and Microcontroller Unit Products**

The following usage notes are applicable to all Microprocessing unit and Microcontroller unit products from Renesas. For detailed usage notes on the products covered by this document, refer to the relevant sections of the document as well as any technical updates that have been issued for the products.

#### 1. Precaution against Electrostatic Discharge (ESD)

A strong electrical field, when exposed to a CMOS device, can cause destruction of the gate oxide and ultimately degrade the device operation. Steps must be taken to stop the generation of static electricity as much as possible, and quickly dissipate it when it occurs. Environmental control must be adequate. When it is dry, a humidifier should be used. This is recommended to avoid using insulators that can easily build up static electricity. Semiconductor devices must be stored and transported in an anti-static container, static shielding bag or conductive material. All test and measurement tools including work benches and floors must be grounded. The operator must also be grounded using a wrist strap. Semiconductor devices must not be touched with bare hands. Similar precautions must be taken for printed circuit boards with mounted semiconductor devices.

2. Processing at power-on

The state of the product is undefined at the time when power is supplied. The states of internal circuits in the LSI are indeterminate and the states of register settings and pins are undefined at the time when power is supplied. In a finished product where the reset signal is applied to the external reset pin, the states of pins are not guaranteed from the time when power is supplied until the reset process is completed. In a similar way, the states of pins in a product that is reset by an on-chip power-on reset function are not guaranteed from the time when power is supplied until the power reaches the level at which resetting is specified.

3. Input of signal during power-off state

Do not input signals or an I/O pull-up power supply while the device is powered off. The current injection that results from input of such a signal or I/O pull-up power supply may cause malfunction and the abnormal current that passes in the device at this time may cause degradation of internal elements. Follow the guideline for input signal during power-off state as described in your product documentation.

4. Handling of unused pins

Handle unused pins in accordance with the directions given under handling of unused pins in the manual. The input pins of CMOS products are generally in the high-impedance state. In operation with an unused pin in the open-circuit state, extra electromagnetic noise is induced in the vicinity of the LSI, an associated shoot-through current flows internally, and malfunctions occur due to the false recognition of the pin state as an input signal become possible.

5. Clock signals

After applying a reset, only release the reset line after the operating clock signal becomes stable. When switching the clock signal during program execution, wait until the target clock signal is stabilized. When the clock signal is generated with an external resonator or from an external oscillator during a reset, ensure that the reset line is only released after full stabilization of the clock signal. Additionally, when switching to a clock signal produced with an external resonator or by an external oscillator while program execution is in progress, wait until the target clock signal is stable.

6. Voltage application waveform at input pin

Waveform distortion due to input noise or a reflected wave may cause malfunction. If the input of the CMOS device stays in the area between  $V_{IL}$ (Max.) and V<sub>IH</sub> (Min.) due to noise, for example, the device may malfunction. Take care to prevent chattering noise from entering the device when the input level is fixed, and also in the transition period when the input level passes through the area between  $V_{IL}$  (Max.) and  $V_{IH}$  (Min.).

7. Prohibition of access to reserved addresses

Access to reserved addresses is prohibited. The reserved addresses are provided for possible future expansion of functions. Do not access these addresses as the correct operation of the LSI is not guaranteed.

8. Differences between products

Before changing from one product to another, for example to a product with a different part number, confirm that the change will not lead to problems. The characteristics of a microprocessing unit or microcontroller unit products in the same group but having a different part number might differ in terms of internal memory capacity, layout pattern, and other factors, which can affect the ranges of electrical characteristics, such as characteristic values, operating margins, immunity to noise, and amount of radiated noise. When changing to a product with a different part number, implement a systemevaluation test for the given product.

#### **Notice**

- 1. Descriptions of circuits, software and other related information in this document are provided only to illustrate the operation of semiconductor products and application examples. You are fully responsible for the incorporation or any other use of the circuits, software, and information in the design of your product or system. Renesas Electronics disclaims any and all liability for any losses and damages incurred by you or third parties arising from the use of these circuits, software, or information.
- 2. Renesas Electronics hereby expressly disclaims any warranties against and liability for infringement or any other claims involving patents, copyrights, or other intellectual property rights of third parties, by or arising from the use of Renesas Electronics products or technical information described in this document, including but not limited to, the product data, drawings, charts, programs, algorithms, and application examples.
- 3. No license, express, implied or otherwise, is granted hereby under any patents, copyrights or other intellectual property rights of Renesas Electronics or others.
- 4. You shall be responsible for determining what licenses are required from any third parties, and obtaining such licenses for the lawful import, export, manufacture, sales, utilization, distribution or other disposal of any products incorporating Renesas Electronics products, if required.
- 5. You shall not alter, modify, copy, or reverse engineer any Renesas Electronics product, whether in whole or in part. Renesas Electronics disclaims any and all liability for any losses or damages incurred by you or third parties arising from such alteration, modification, copying or reverse engineering.
- 6. Renesas Electronics products are classified according to the following two quality grades: "Standard" and "High Quality". The intended applications for each Renesas Electronics product depends on the product's quality grade, as indicated below.

"Standard": Computers; office equipment; communications equipment; test and measurement equipment; audio and visual equipment; home electronic appliances; machine tools; personal electronic equipment; industrial robots; etc.

"High Quality": Transportation equipment (automobiles, trains, ships, etc.); traffic control (traffic lights); large-scale communication equipment; key financial terminal systems; safety control equipment; etc.

Unless expressly designated as a high reliability product or a product for harsh environments in a Renesas Electronics data sheet or other Renesas Electronics document, Renesas Electronics products are not intended or authorized for use in products or systems that may pose a direct threat to human life or bodily injury (artificial life support devices or systems; surgical implantations; etc.), or may cause serious property damage (space system; undersea repeaters; nuclear power control systems; aircraft control systems; key plant systems; military equipment; etc.). Renesas Electronics disclaims any and all liability for any damages or losses incurred by you or any third parties arising from the use of any Renesas Electronics product that is inconsistent with any Renesas Electronics data sheet, user's manual or other Renesas Electronics document.

- 7. No semiconductor product is absolutely secure. Notwithstanding any security measures or features that may be implemented in Renesas Electronics hardware or software products, Renesas Electronics shall have absolutely no liability arising out of any vulnerability or security breach, including but not limited to any unauthorized access to or use of a Renesas Electronics product or a system that uses a Renesas Electronics product. RENESAS ELECTRONICS DOES NOT WARRANT OR GUARANTEE THAT RENESAS ELECTRONICS PRODUCTS, OR ANY SYSTEMS CREATED USING RENESAS ELECTRONICS PRODUCTS WILL BE INVULNERABLE OR FREE FROM CORRUPTION, ATTACK, VIRUSES, INTERFERENCE, HACKING, DATA LOSS OR THEFT, OR OTHER SECURITY INTRUSION ("Vulnerability Issues"). RENESAS ELECTRONICS DISCLAIMS ANY AND ALL RESPONSIBILITY OR LIABILITY ARISING FROM OR RELATED TO ANY VULNERABILITY ISSUES. FURTHERMORE, TO THE EXTENT PERMITTED BY APPLICABLE LAW, RENESAS ELECTRONICS DISCLAIMS ANY AND ALL WARRANTIES, EXPRESS OR IMPLIED, WITH RESPECT TO THIS DOCUMENT AND ANY RELATED OR ACCOMPANYING SOFTWARE OR HARDWARE, INCLUDING BUT NOT LIMITED TO THE IMPLIED WARRANTIES OF MERCHANTABILITY, OR FITNESS FOR A PARTICULAR PURPOSE.
- 8. When using Renesas Electronics products, refer to the latest product information (data sheets, user's manuals, application notes, "General Notes for Handling and Using Semiconductor Devices" in the reliability handbook, etc.), and ensure that usage conditions are within the ranges specified by Renesas Electronics with respect to maximum ratings, operating power supply voltage range, heat dissipation characteristics, installation, etc. Renesas Electronics disclaims any and all liability for any malfunctions, failure or accident arising out of the use of Renesas Electronics products outside of such specified ranges.
- 9. Although Renesas Electronics endeavors to improve the quality and reliability of Renesas Electronics products, semiconductor products have specific characteristics, such as the occurrence of failure at a certain rate and malfunctions under certain use conditions. Unless designated as a high reliability product or a product for harsh environments in a Renesas Electronics data sheet or other Renesas Electronics document, Renesas Electronics products are not subject to radiation resistance design. You are responsible for implementing safety measures to guard against the possibility of bodily injury, injury or damage caused by fire, and/or danger to the public in the event of a failure or malfunction of Renesas Electronics products, such as safety design for hardware and software, including but not limited to redundancy, fire control and malfunction prevention, appropriate treatment for aging degradation or any other appropriate measures. Because the evaluation of microcomputer software alone is very difficult and impractical, you are responsible for evaluating the safety of the final products or systems manufactured by you.
- 10. Please contact a Renesas Electronics sales office for details as to environmental matters such as the environmental compatibility of each Renesas Electronics product. You are responsible for carefully and sufficiently investigating applicable laws and regulations that regulate the inclusion or use of controlled substances, including without limitation, the EU RoHS Directive, and using Renesas Electronics products in compliance with all these applicable laws and regulations. Renesas Electronics disclaims any and all liability for damages or losses occurring as a result of your noncompliance with applicable laws and regulations.
- 11. Renesas Electronics products and technologies shall not be used for or incorporated into any products or systems whose manufacture, use, or sale is prohibited under any applicable domestic or foreign laws or regulations. You shall comply with any applicable export control laws and regulations promulgated and administered by the governments of any countries asserting jurisdiction over the parties or transactions.
- 12. It is the responsibility of the buyer or distributor of Renesas Electronics products, or any other party who distributes, disposes of, or otherwise sells or transfers the product to a third party, to notify such third party in advance of the contents and conditions set forth in this document.
- 13. This document shall not be reprinted, reproduced or duplicated in any form, in whole or in part, without prior written consent of Renesas Electronics. 14. Please contact a Renesas Electronics sales office if you have any questions regarding the information contained in this document or Renesas
- Electronics products.
- (Note1) "Renesas Electronics" as used in this document means Renesas Electronics Corporation and also includes its directly or indirectly controlled subsidiaries.
- (Note2) "Renesas Electronics product(s)" means any product developed or manufactured by or for Renesas Electronics.

(Rev.5.0-1 October 2020)

#### **Corporate Headquarters Contact information**

TOYOSU FORESIA, 3-2-24 Toyosu, Koto-ku, Tokyo 135-0061, Japan

[www.renesas.com](https://www.renesas.com/)

#### **Trademarks**

Renesas and the Renesas logo are trademarks of Renesas Electronics Corporation. All trademarks and registered trademarks are the property of their respective owners.

For further information on a product, technology, the most up-to-date version of a document, or your nearest sales office, please visit: [www.renesas.com/contact/.](https://www.renesas.com/contact/)